## Nadogradnja Android sustava

Nadogradnju android sustava možete pokrenuti na dva načina:

**1. Pritiskom na notifikaciju.**

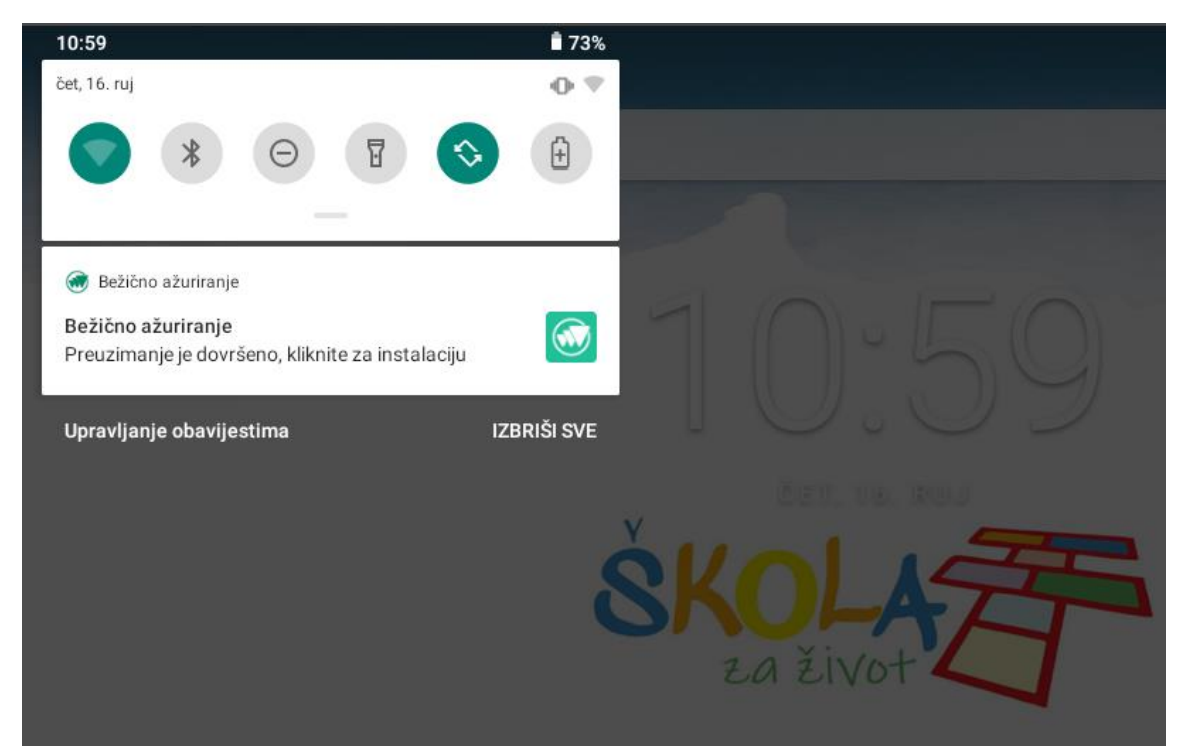

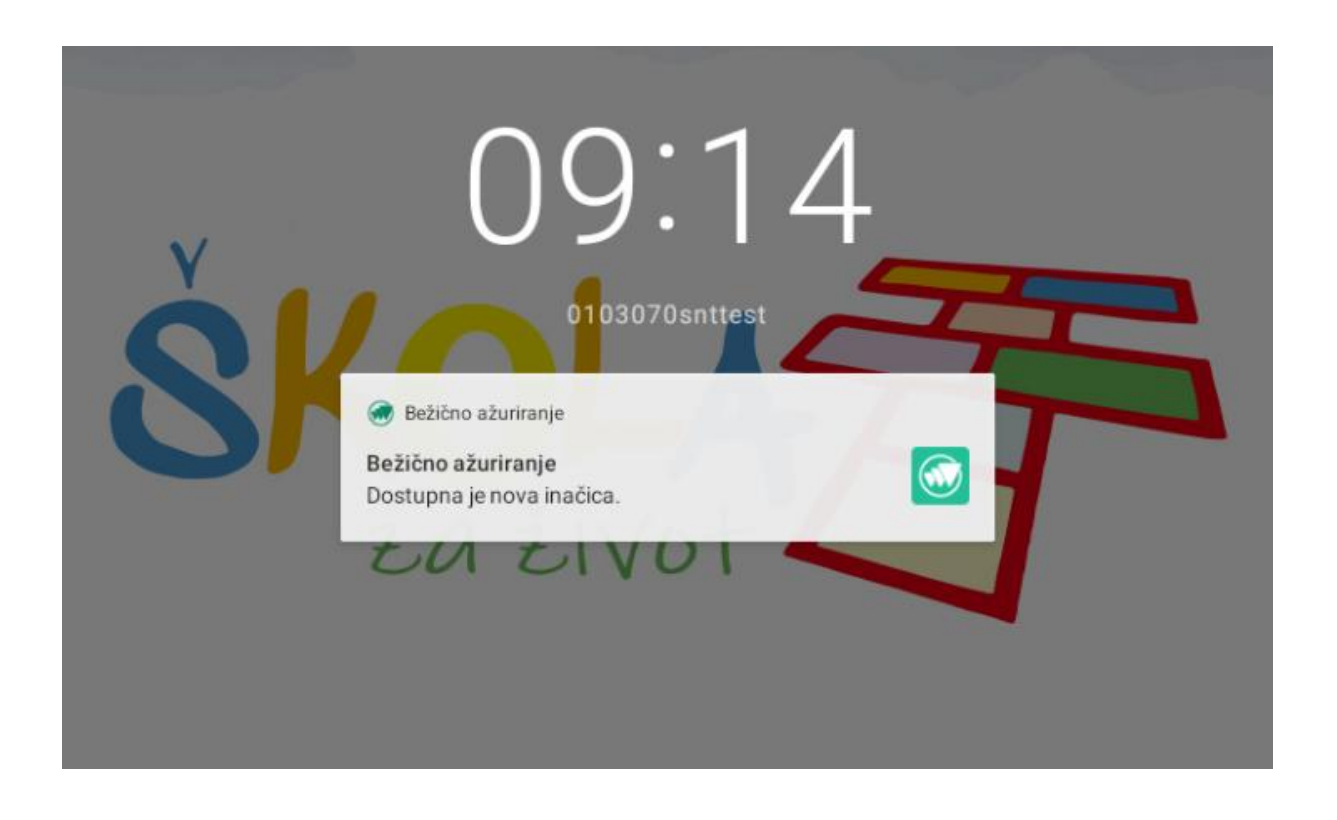

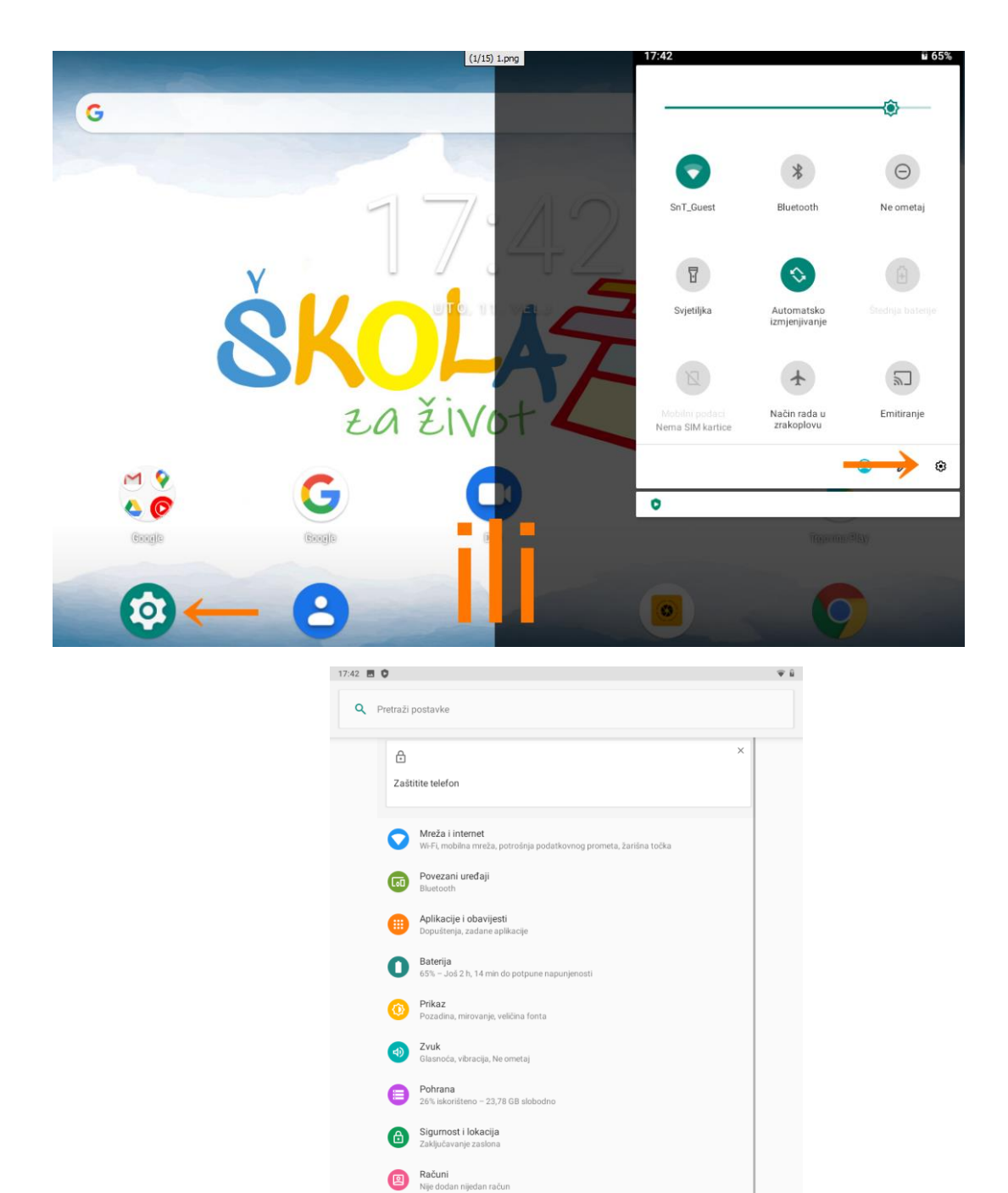

Pristupačnost<br>Čitači zaslona, zaslon, kontrole interakcije O<br>Digitalna ravnoteža i roditeljski nadzor<br>Vrijeme upotrebe, tajmeri za anlikacije, rasno

 $\overline{a}$ 

 $\bullet$ 

 $\equiv$ 

Google<br>Uslugei postavke DuraSpeed Cal Sustav

## **2. Odlaskom u Postavke – Sustav – Napredno – O tabletnom uređaju – Bežično ažuriranje**

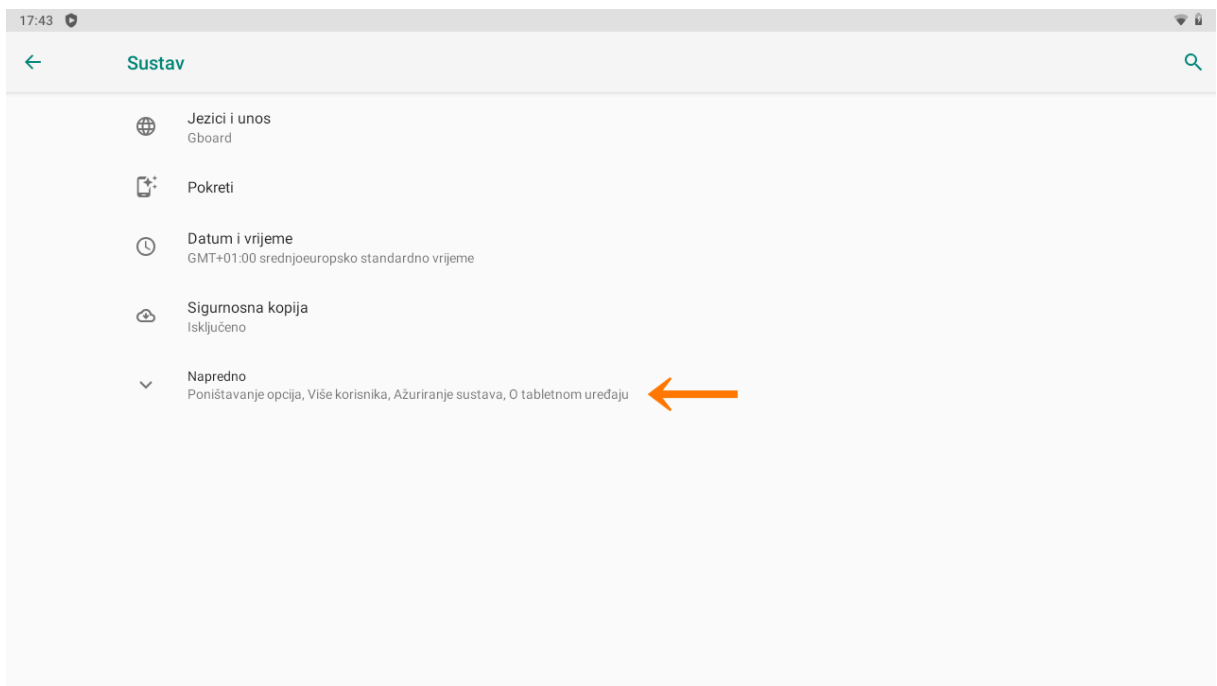

 $\blacktriangleleft$  $\bullet$  $\blacksquare$ 

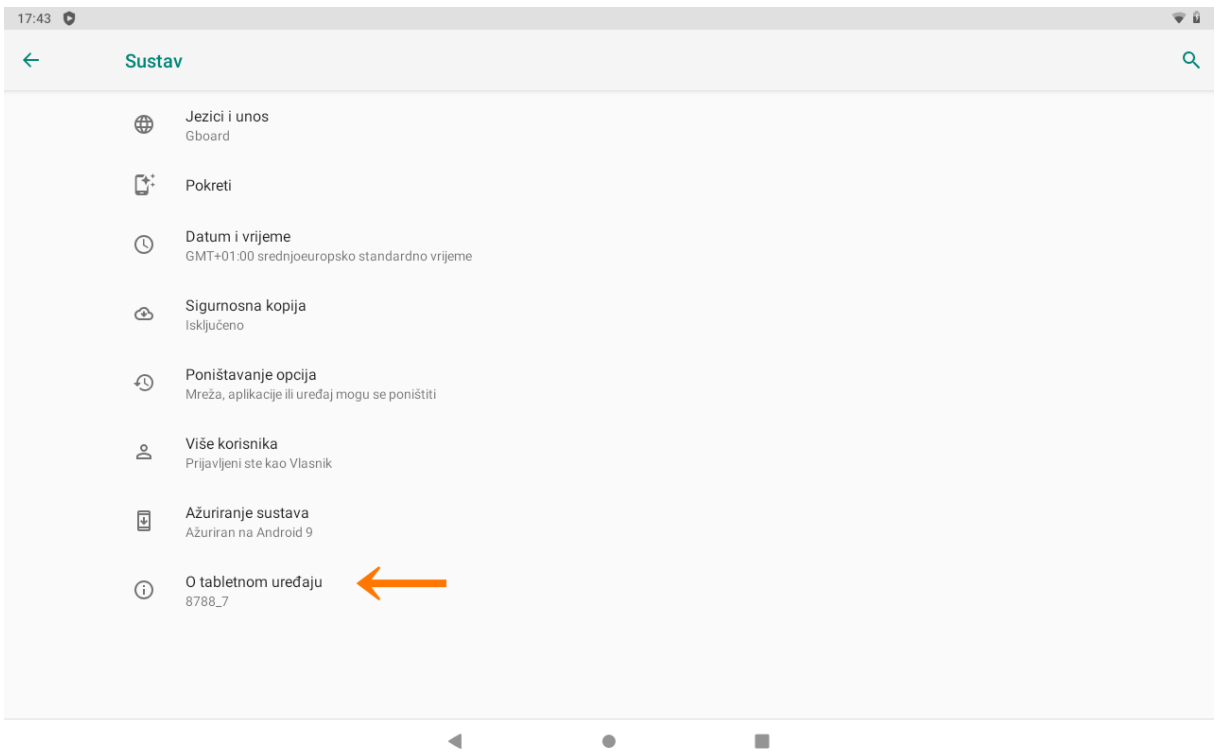

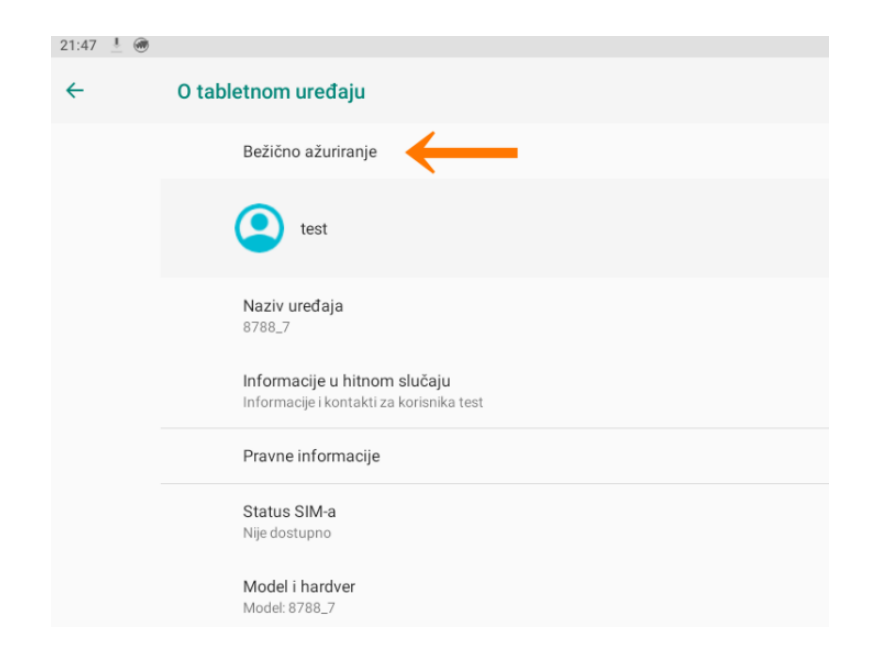

Pristup internetu je obavezan kako bi se nadogradnja mogla skinuti i samo skidanje se izvršava bez intervencije korisnika ili administratora.

Nakon odabira "Bežično ažuriranje" potrebno je slijediti korake do kraja instalacije.

Korisnicima su ponuđena dva odabira:

- Ažuriraj sada
- Ažuriraj kasnije

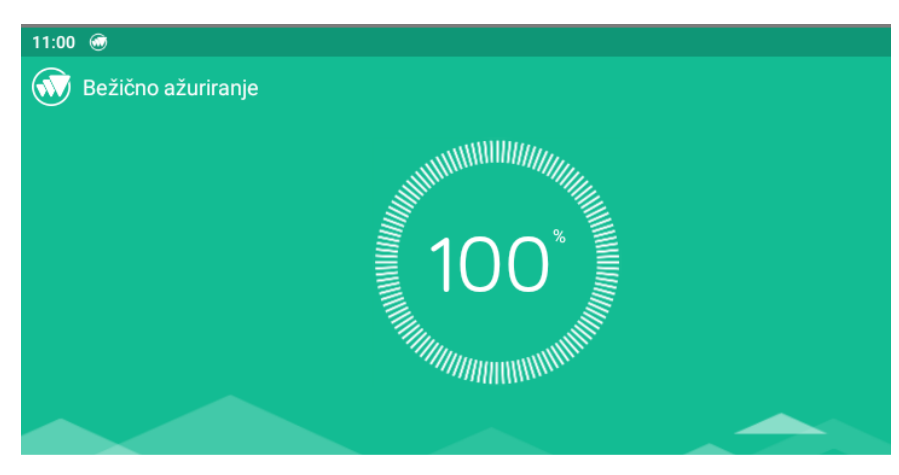

## Informacije o ažuriranju

Broj verzije nadogradnje: PF123UX.P1.V10.32.HRA-V17.6799\_20210819-1612<br>Veličina nadogradnje: 412.31 MB Veicina nadogradnje: 412.51 MB<br>Datum objavljivanja ažuriranja: 2021-08-19

1. Popravak manjih grešaka i optimizacija operativnog sustava

Nakon odabira **Preuzmi,** Vaš uređaj će se ugasiti i ući u **Način Oporavka**. Proces nadogradnje operativnog sustav<br>potrajati nekoliko minuta, **molimo Vas da baterija uređaja bude napunjena na minimalno 30%.** 

Nakon uspješno izvršene nadogradnje operativnog sustava uređaj će pokrenuti povratak na tvorničke postavke.<br>Povratkom na tvorničke postavke svi korisnički podaci i aplikacije na uređaju biti će pobrisani.

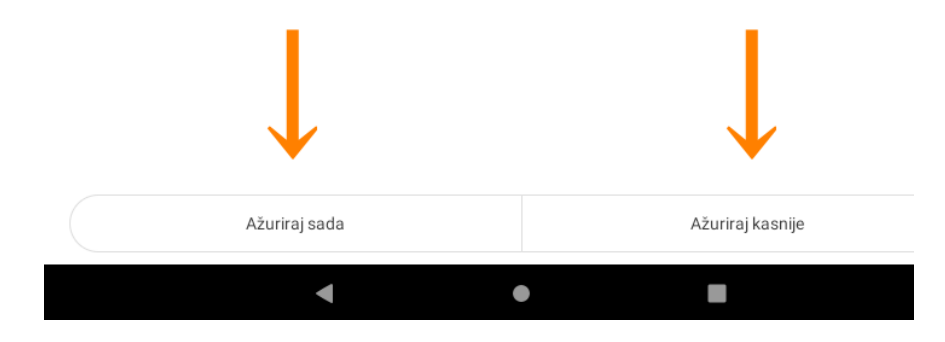

Ako korisnik ima podataka koje želi spremiti potrebno je odabrati "Ažuriraj kasnije" te odabrati vrijeme odgode nadogradnje.

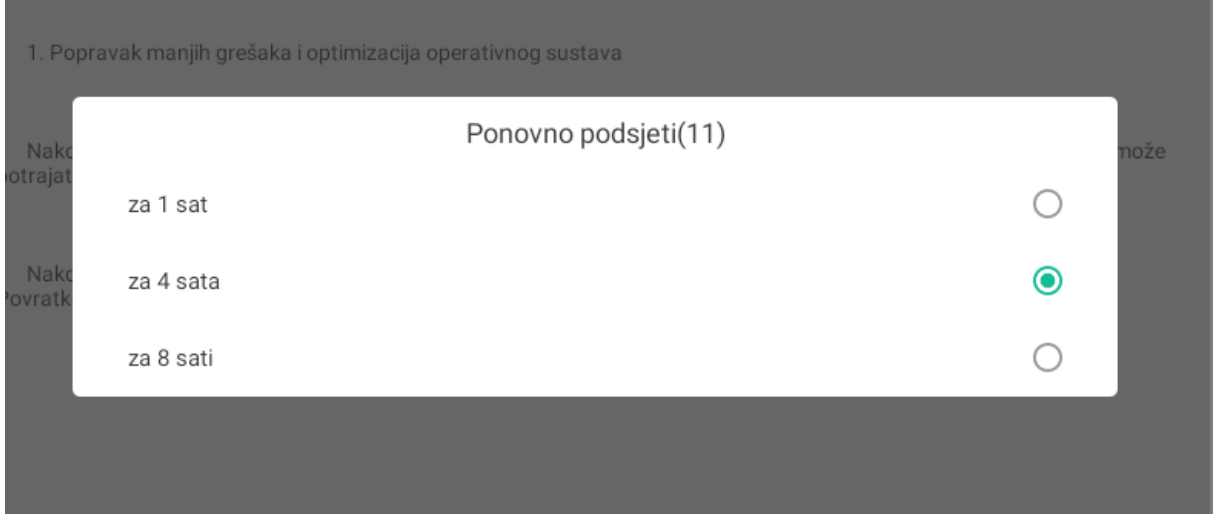

Nakon isteka odabranog vremena, korisnik će biti ponovno obaviješten o dostupnoj nadogradnji.

Ukoliko notifikacija ne stigne nakon isteka vremena korisnik može ručno odabrati nadogradnju opisanim postupkom s početkom na drugoj stranici ovog dokumenta.

Odlaskom u Postavke – Sustav – Napredno – O tabletnom uređaju – Bežično ažuriranje

Odabirom akcije "Ažuriraj sada" pojaviti će se skočni prozor s odabirom "Odustani" i "U redu"

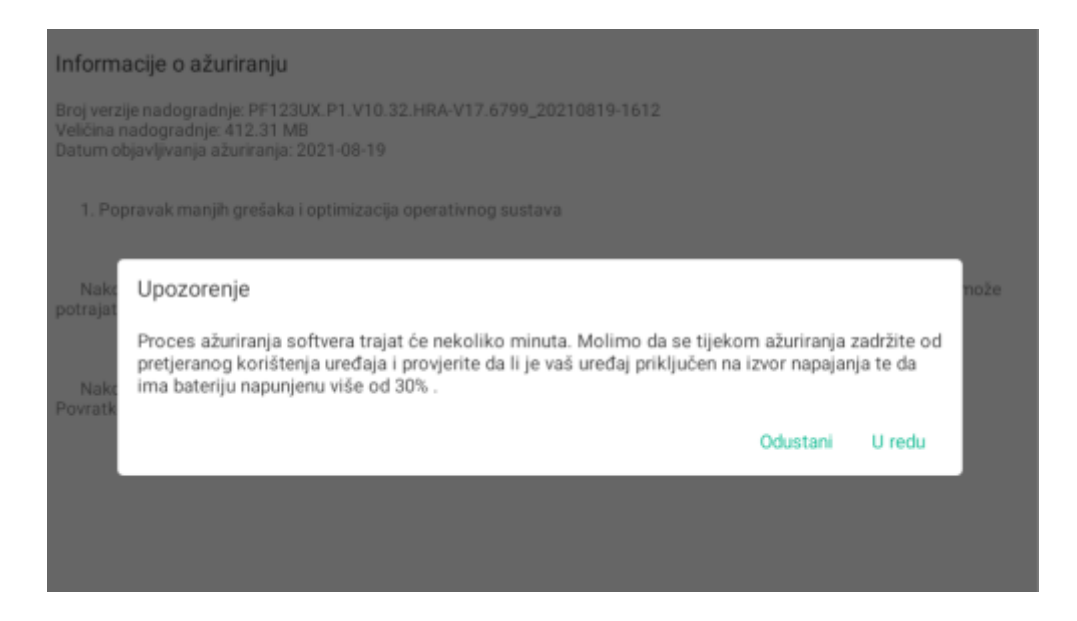

Odabirom "U redu" započinje instalacija nadogradnje dok odabirom "Odustani" nadogradnja operativnog sustava se neće izvršiti.

Tablet će napraviti "Ponovno pokretanje" izvršiti nadogradnju i na kraju javiti da je sustav uspješno ažuriran na najnoviju verziju.

Zadnji korak nakon instalacije je odlazak uređaja u "Način Oporavka" nakon kojeg će se operativni **sustav vratiti na tvorničke postavke.** 

Provjera da je sustav ažuriran možete potvrditi u postavkama sustava na lokaciji:

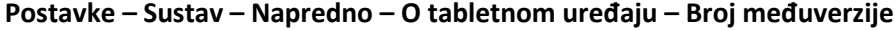

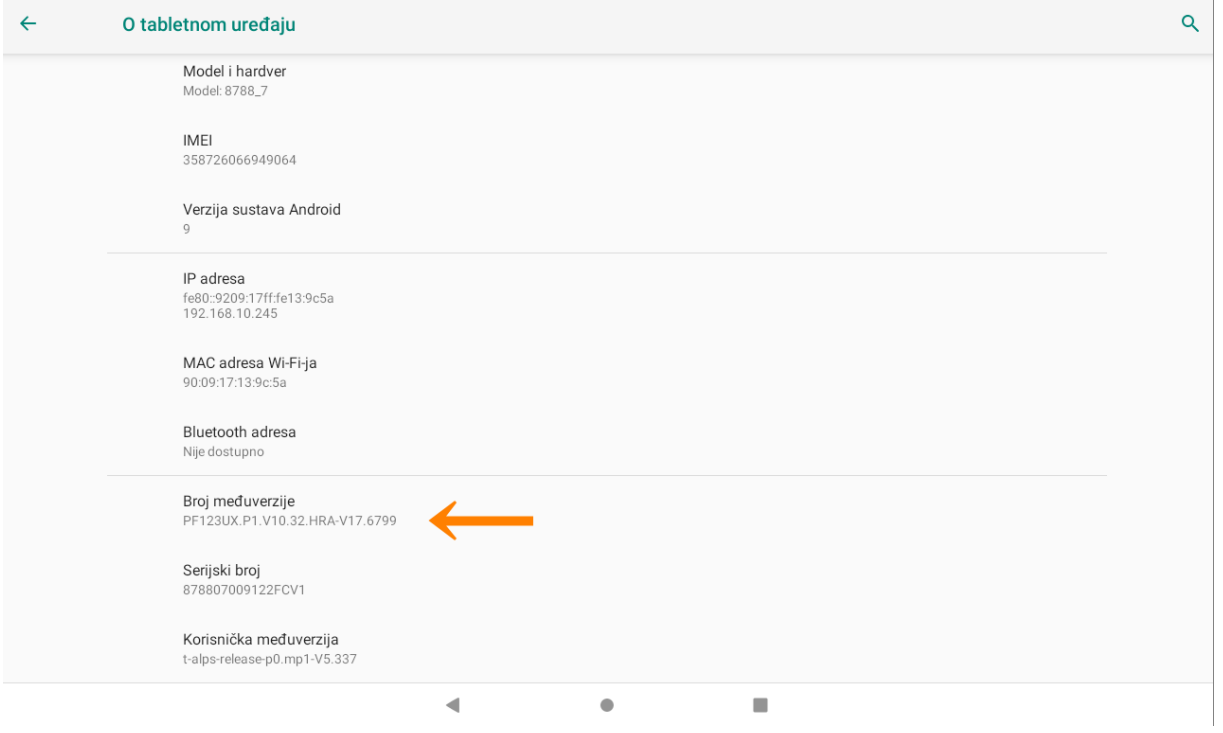